## **16 Tracing Backward Template**

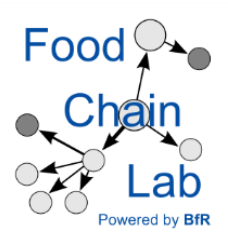

## **Learn**

• to export and to complete a pre-filled Tracing Backward Template

Note: You need data from the tutorial "[15 Data collection and import"](https://foodrisklabs.bfr.bund.de/wp-content/uploads/2018/03/15-Data-collection-and-import.pdf). Please do this tutorial, first.

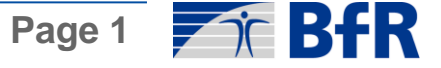

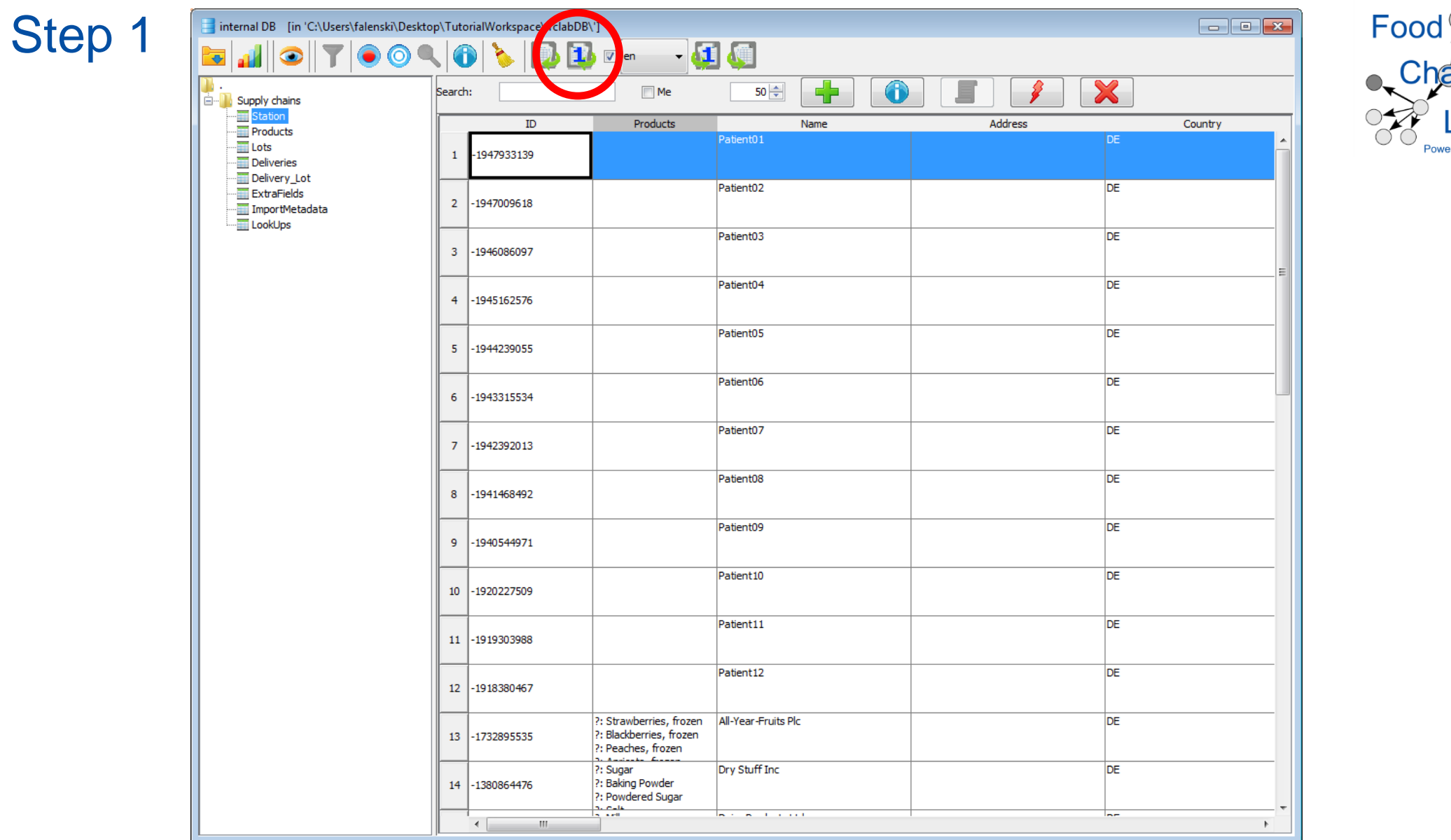

• Open the database and generate a Tracing Backward Template for a specific station, namely for Dry Stuff Inc.

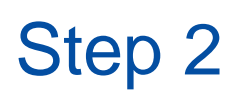

## Select Station

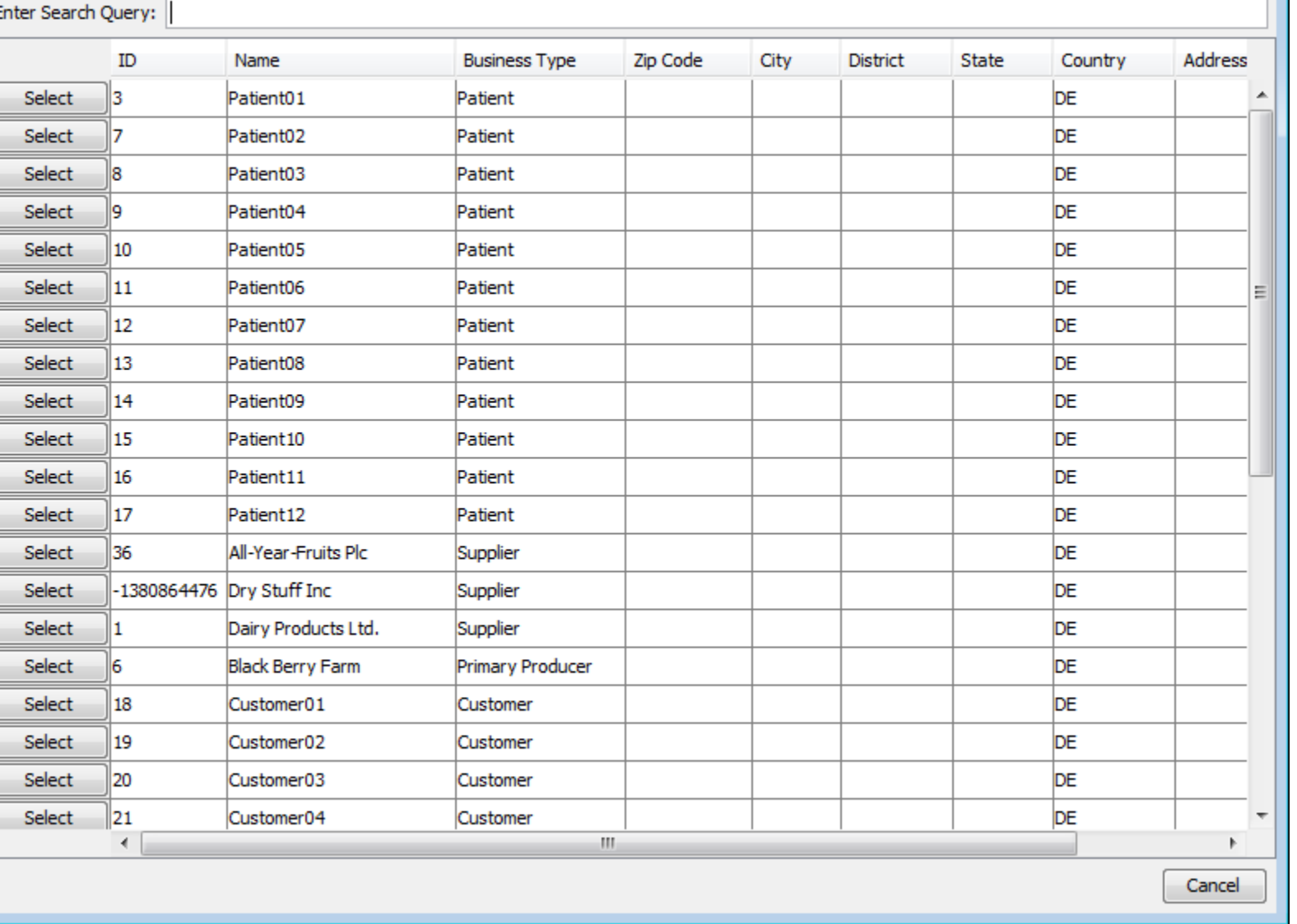

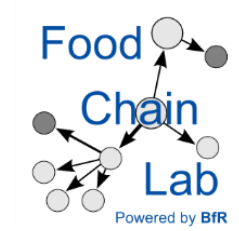

 $\mathbf{X}$ 

- Start typing "dry" and then click the "Select" button on the left.
- Choose a folder to save your pre-filled Tracing Backward Template.

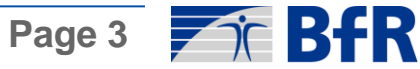

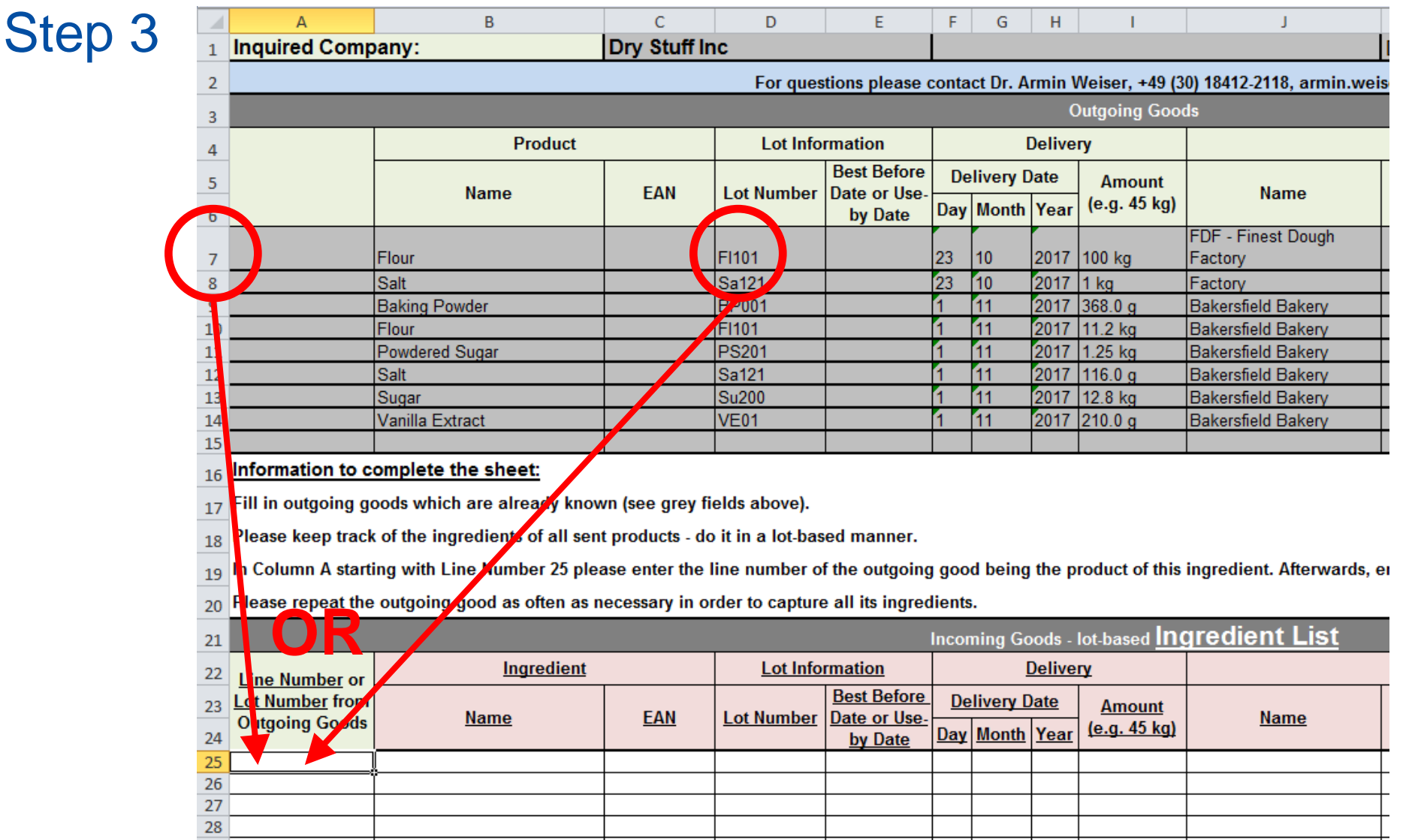

- Fill in the data from " Dry-Stuff-Inc\_Backtracing.docx".
- Please make sure that you write the corresponding Excel row OR the corresponding lot number into column A to tell the database, that the ingredients went into a specific outgoing good.
- Have a look at the Tracing View.

Food

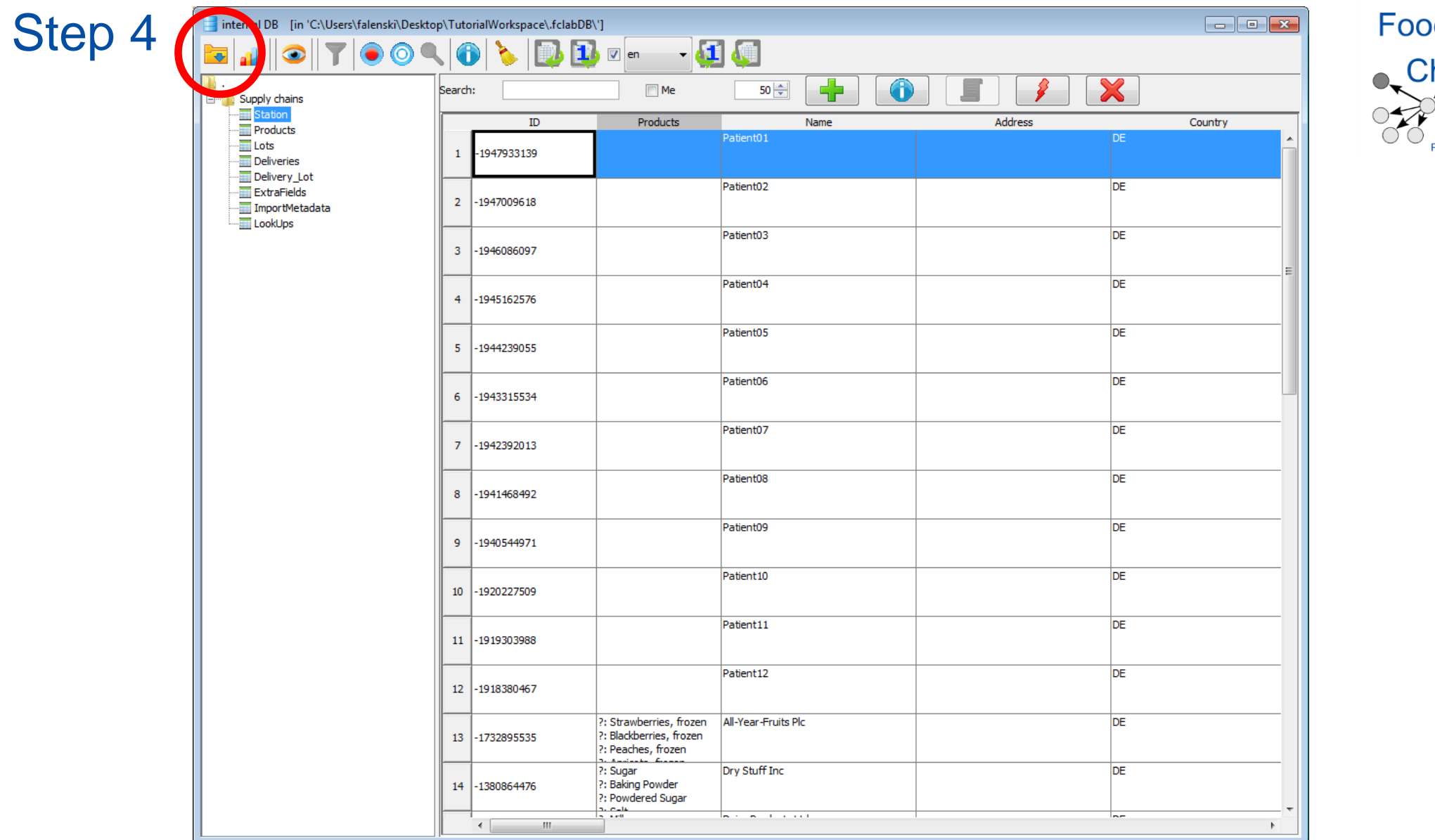

In KNIME:

• Import your file into the database (see import button in the red circle).

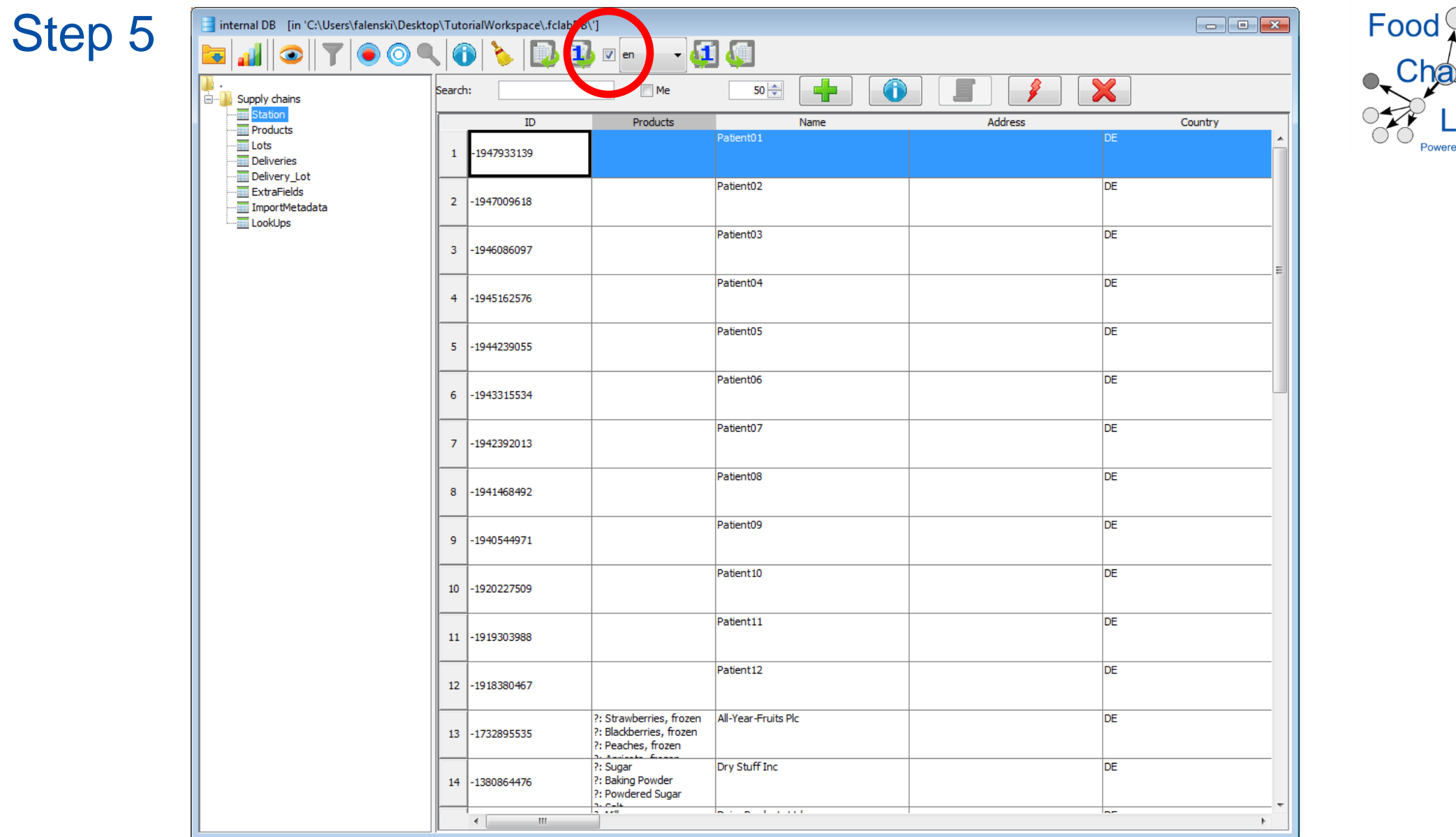

• What is the difference in the pre-filled Tracing Backward Template if you de-select the box "Generate only missing data"? What could it be useful for?

ab d by **BfR**